## **Corriger un article de blog**

Quand un élève a terminé un article, il vous le soumet et ne peut plus l'éditer. De votre côté, vous recevez une notification et l'article de l'élève apparaît dans les articles « terminés » (en bleu).

## **1. Corrigez l'article**

S'il reste des erreurs dans l'article, vous pouvez ajouter des indications grâce à **l'interface de correction** :

- Accord GN
- Accord verbe
- Homophone
- Lexique
- Ponctuation…
- Autres

**Les couleurs** permettent aux élèves de repérer leurs fautes.

Pour cela, éditez l'article en question. Sélectionnez le texte puis cliquez sur le type d'erreur.

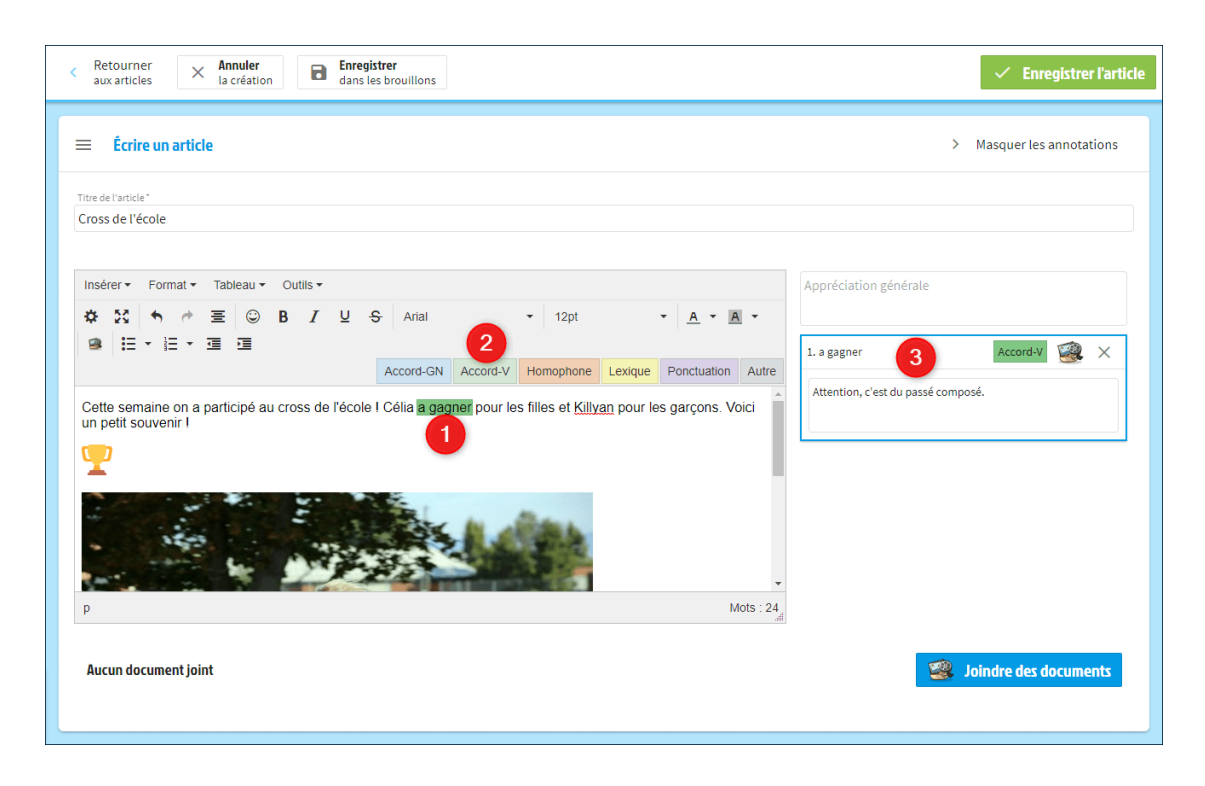

Cela ouvre les volets de commentaires pour ajouter une aide à l'élève *(facultatif).*

Vous pouvez même cliquer sur l'icône de la médiathèque **pour joindre la leçon qui correspond**.

Vous pouvez aussi ajouter une appréciation générale à l'élève pour l'encourager.

## **2. Remettez l'article à l'élève**

Une fois que vous avez indiqué les erreurs à l'élève, passez le statut de l'article en « Article à corriger » dans le volet de gauche puis enregistrez.

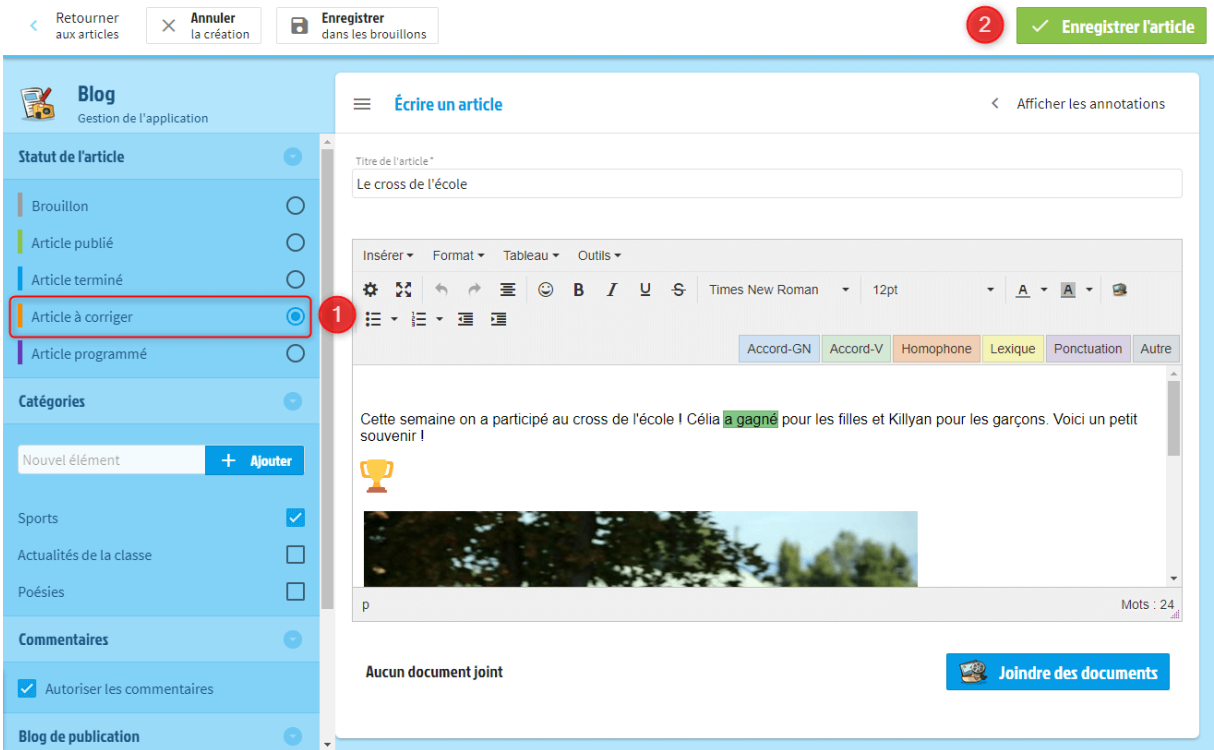

À sa prochaine connexion, l'élève recevra une notification pour lui indiquer qu'il a quelques erreurs à corriger dans son article.

Il pourra ensuite vous **le soumettre à nouveau** pour [le publier.](https://beneylu.com/school/fr/documentation/publier-un-article)

Pensez à passer le statut de l'article en **« Article publié »** lorsqu'il est terminé pour que tout le monde puisse le lire.